## PROCEDURA ACCESSO E SCARICO PAGELLA

## Accedere alla prima pagina del portale tramite il sito della scuola

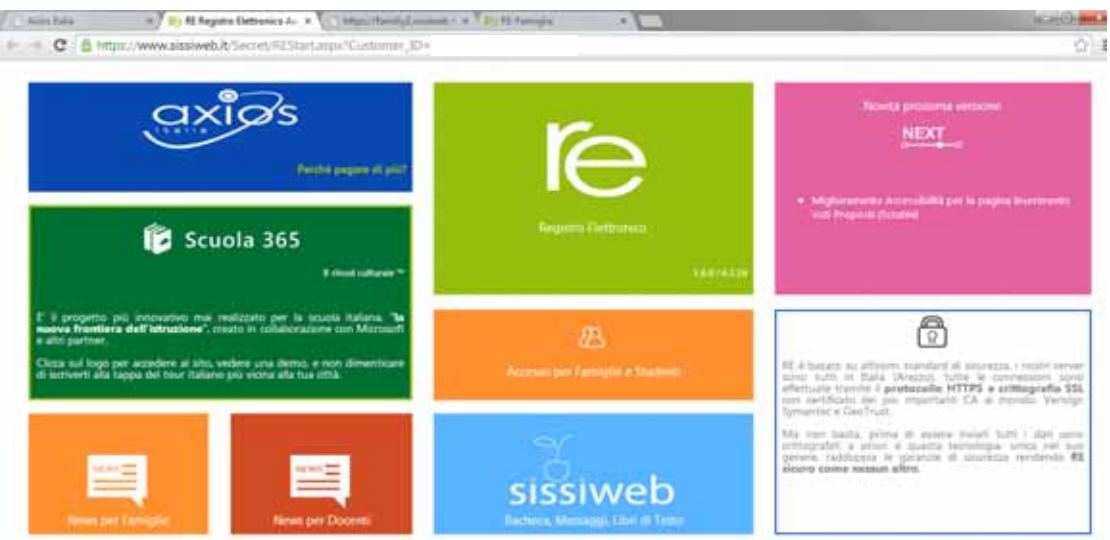

## Cliccare su area "Accesso per Famiglie e Studenti"

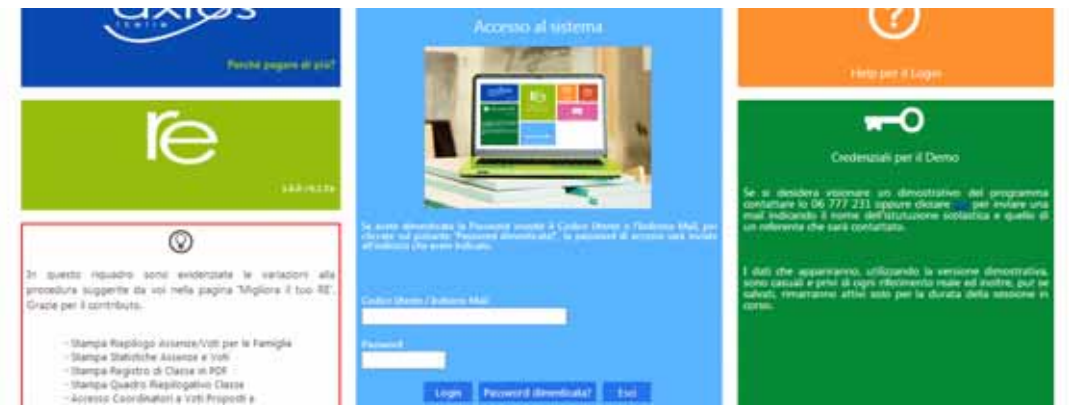

Digitare nome utente e password consegnati dalla scuola in precedenza, per accesso al registro elettronico. (se l'utente non ricorda il nome utente o la password, inserire su codice utente il vostro indirizzo email e cliccare su "password dimenticata?". Ilsistema invierà in automatico sul suo indirizzo mail le credenziali di accesso)

Effettuato l'accesso cliccare sulla voce Pagella

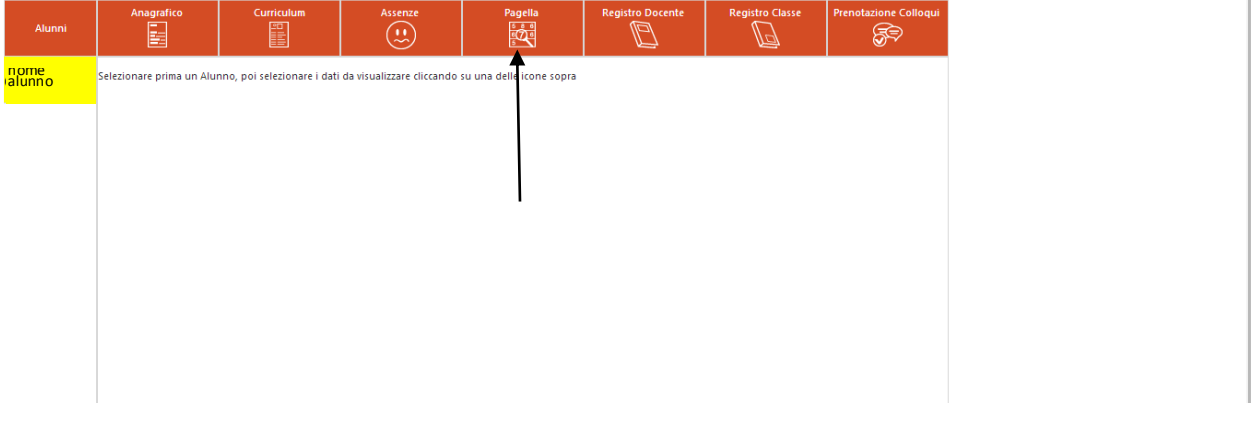

Il sistema visualizzerà la griglia dei voti dell'alunno e relativo, giudizio se presente.

Il genitore tramite il tasto in alto a dx (tasto 1) può richiedere la stampa della griglia visualizzata in formato pdf, oppure tramite il tasto 2 può richiedere l'invio automatico della pagella formato pdf al suo indirizzo di posta elettronica precedentemente comunicato alla scuola.

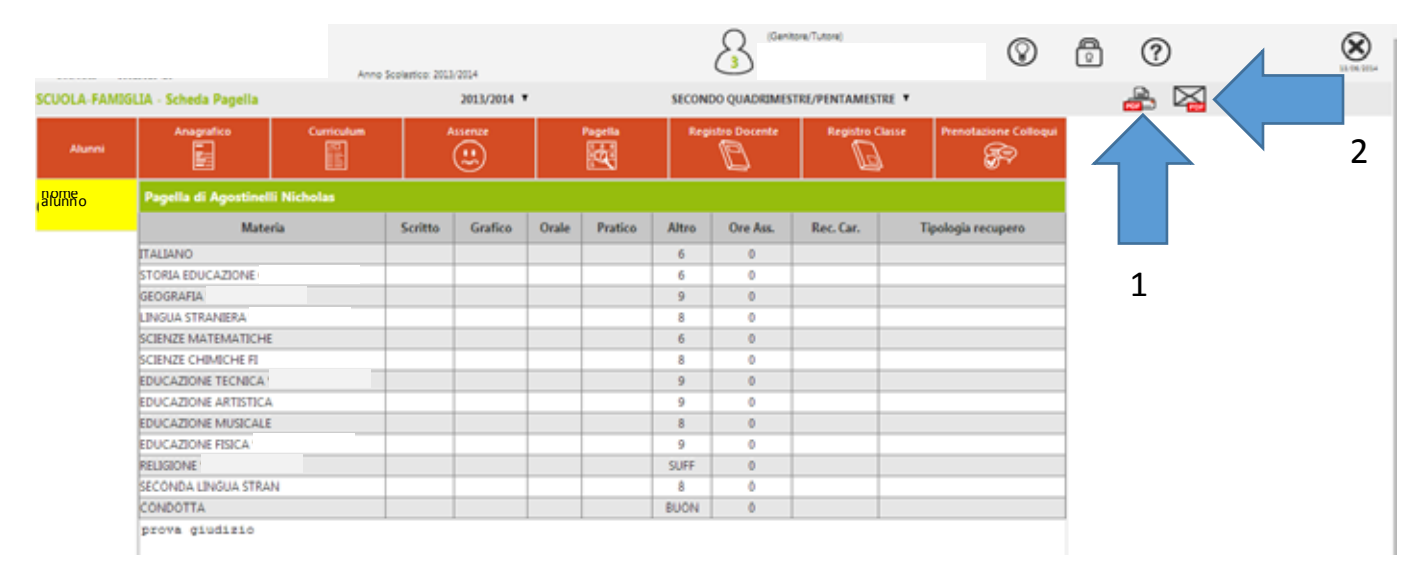

Cliccando il tasto 2 (in alto a dx), il sistema richiede il reinserimento dell'indirizzo mail del genitore.

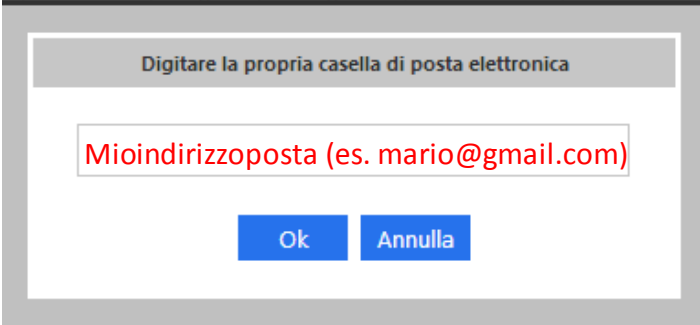

Inserire l'indirizzo mail es. mario@gmail.com e cliccare sul tasto "OK"

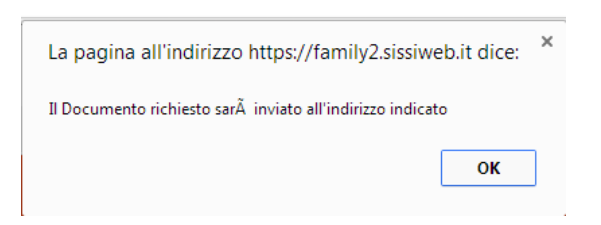

Al messaggio di conferma cliccare su "OK"